# Cisco Integrated Management Controller (CIMC) IP-adres via DHCP Ī

## Inhoud

Inleiding Probleem **Oplossing** Stappen om CIMC IP via DHCP toe te wijzen aan standaardinstellingen van de fabriek IP-instellingen in Windows configureren: IP-adres toewijzen via DHCP met TFTP32d/TFTP64d:

# Inleiding

Dit document beschrijft herstelstappen voor CIMC-toegang nadat een moederbord is vervangen en er geen sprake is van herstel VGA-uitvoer van dat aangetaste apparaat. Zonder toetsenbord, video, muis (KVM) toegang hebt u geen toegang tot Maak verbinding met CIMC om firmware operationele activiteiten uit te voeren.

## Probleem

materialenvergunning (RMA) voor terugkeer wordt uitgevoerd voor UCS C-Series moederbordvervanging.

Het moederbord voor vervanging heeft lagere firmware en is dus niet in staat om nieuwe V4 CPU's te ondersteunen.

Zonder KVM-toegang heeft de ingenieur geen toegang tot de CIMC om een hogere versie Basic Input O System (FSB), ter ondersteuning van de V4 CPU's.

Dit kan resulteren in onnodige RMA's voor oudere CPU's en/of vervangende moederborden.

# **Oplossing**

Als de geprogrammeerde nieuwe V4 CPU's niet ondersteunen, wordt de Power On Self Test (POST) niet doorstaan en heeft het geen VGA-uitgang.

Zonder KVM-toegang lokaal kunt u de nieuwe CIMC IP van het moederbord niet instellen op flasheuropa van de KVM.

De standaard CIMC IP-adres wordt ingesteld op DHCP. CIMC is toegankelijk, zelfs als de C-Series server de POST niet voltooit.

The server is shipped with these default settings:

The NIC mode is Shared LOM EXT.

Shared LOM EXT mode enables the 1-Gb Ethernet ports and the ports on any installed Cisco virtual interface card (VIC) to access Cisco Integrated Management Interface (Cisco IMC). If you want to use the 10/100/1000 dedicated management ports to access Cisco IMC, you can connect to the server and change the NIC mode as described in Step 1 of the following procedure.

- The NIC redundancy is active-active. All Ethernet ports are utilized simultaneously.
- DHCP is enabled.
- IPv4 is enabled.

[http://www.cisco.com/c/en/us/td/docs/unified\\_computing/ucs/c/hw/C220M4/install/C220M4/install.h](/content/en/us/td/docs/unified_computing/ucs/c/hw/C220M4/install/C220M4/install.html) [tml](/content/en/us/td/docs/unified_computing/ucs/c/hw/C220M4/install/C220M4/install.html)

#### Stappen om CIMC IP via DHCP toe te wijzen aan standaardinstellingen van de fabriek

1. Sluit het gedeelde LOM (Port 1) op de achterzijde van de server aan op het apparaat dat fungeert als een DHCP-server.

2. Start de C-Series opnieuw op.

3. Als u een DHCP-lease van een upstream apparaat ontvangt, bevestig met de netwerkbeheerder het IP-adres dat aan de host wordt toegewezen. Blader dan dat IP-adres via HTTPS om de CIMC verder te configureren.

4. U kunt ook een Microsoft Windows-laptop aansluiten op een DHCP-server. Kies een poort die beschikbaar is binnen Shared Port (LOM-poort 1 of poort 2) maar niet de speciale CIMC "M"-poort (stappen onder)

#### IP-instellingen in Windows configureren:

In Windows 7 stelt u de netwerkinstellingen als volgt in.

Houd er rekening mee dat andere Windows-versies op verschillende manieren naar netwerkinstellingen kunnen worden gebracht.

#### Control Panel > Network and Sharing Center > Local Area Connection > Properties > Internet Protocol versie

Voorbeelden van corresponderende netwerkinstellingen worden weergegeven:

IP-adres 192.168.1.2

Subnetmasker: 255.255.255.0

#### IP-adres toewijzen via DHCP met TFTP32d/TFTP64d:

- 1. [TFTP32d/TFTP64d](http://tftpd32.jounin.net/tftpd32_download.html) downloaden
- 2. Configureer de serverinstellingen van DHCP om IP-adressen te distribueren via dezelfde lokale subster als de laptop Network Interface Card (NIC).

### श्के Tftpd64: Settings

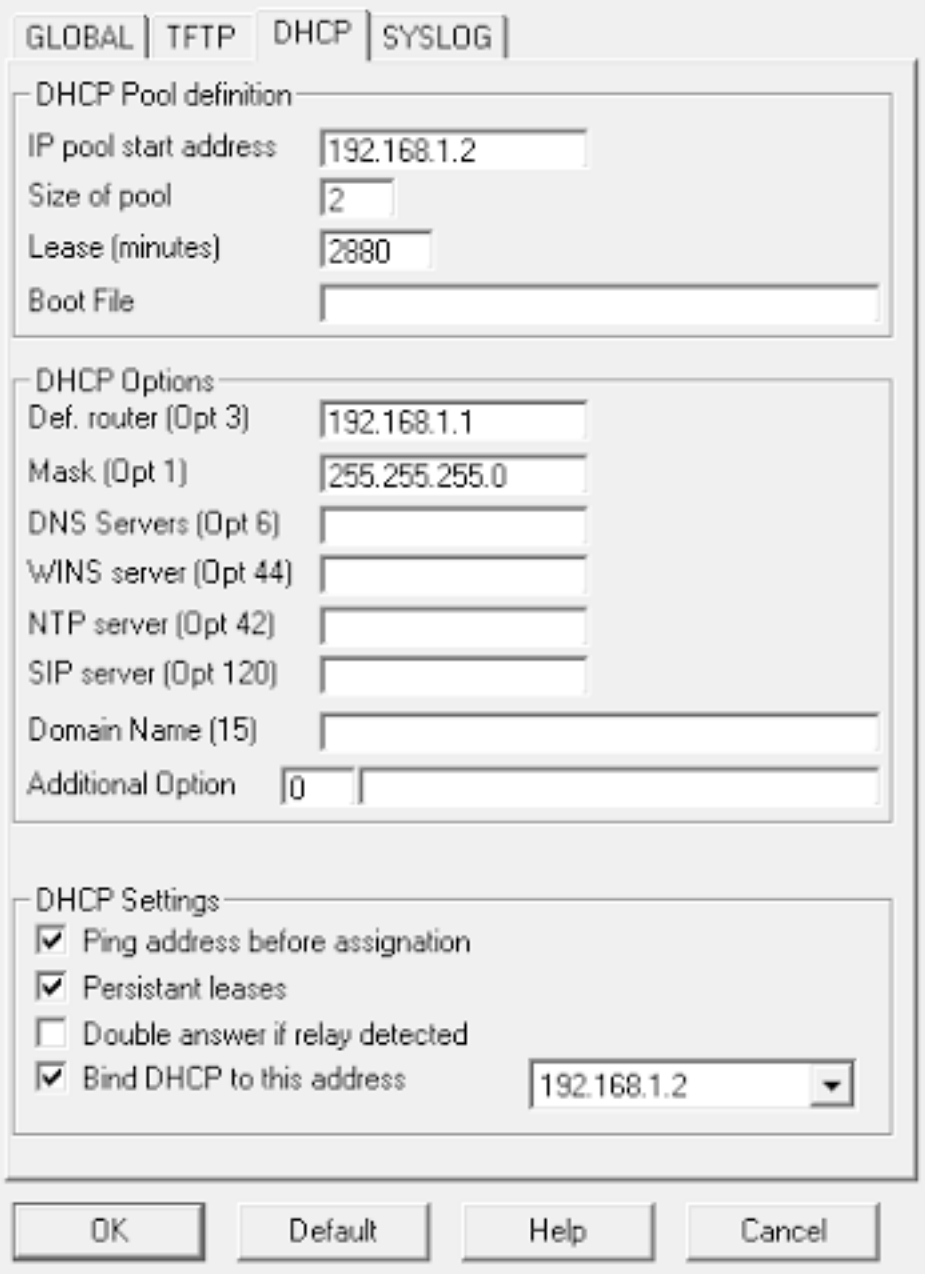

- 3. Zorg ervoor dat DHCP op de laptop-NIC wordt gebonden
- Wanneer de server start, moet u een IP adres zien dat in het DHCP-logbestand is 4. toegewezen. U kunt ook de arptabel op de laptop controleren.

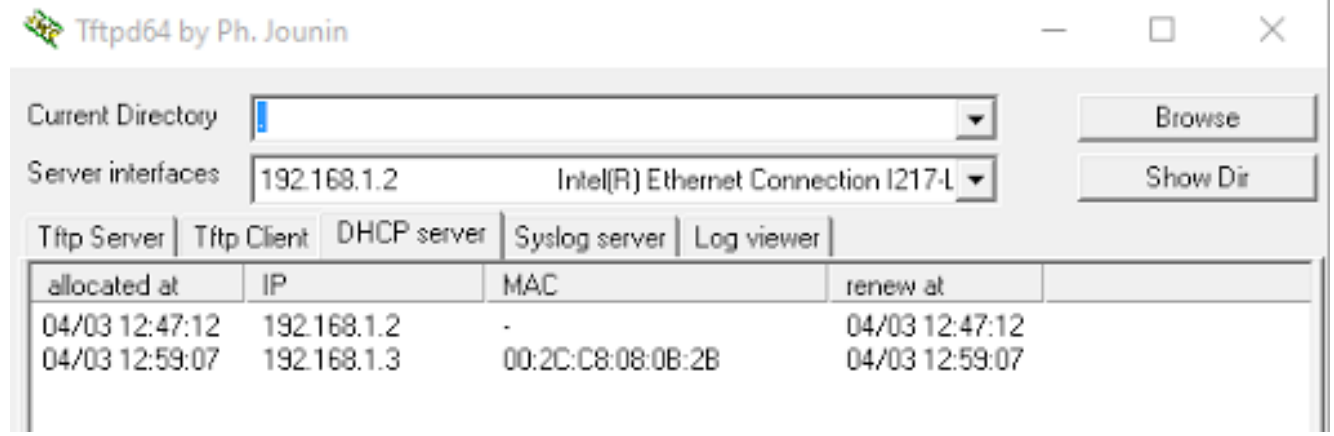

OPMERKING: Controleer of de firewall van Windows is uitgeschakeld of dat dit niet werkt